## WorkinTexas.com Choices Sanctions Desk Aid

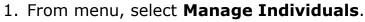

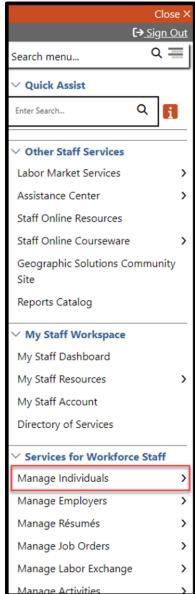

Figure 1 Screenshot showing Manage Individuals

## 2. Select Assist an Individual.

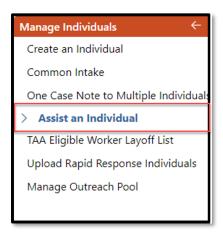

Figure 2 Screenshot showing Assist an Individual

You can find recently assisted customers in **Quick Assist**, or you may search for a new customer by entering information in the **General Criteria** section and click **Search**.

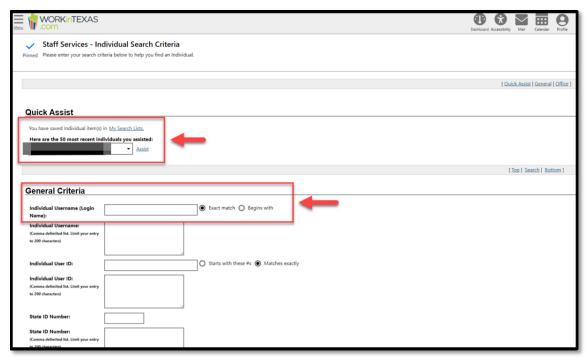

Figure 3: Screenshot Showing Quick Assist, General Criteria and Search

3. Select **Programs** under the Case Management Profile section.

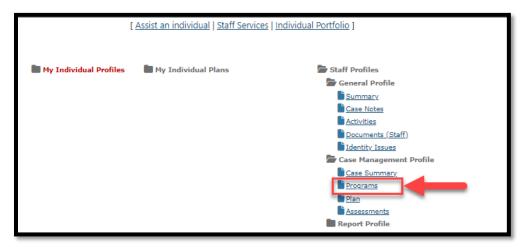

Figure 4: Screenshot showing Programs under Case Management Profile

4. Navigate to the Choices ribbon and click the plus sign icon to expand.

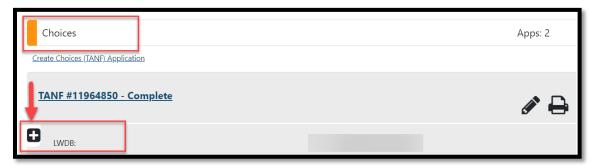

Figure 5: Screenshot Showing How to Expand the Choices Ribbon

5. Click the plus sign icon to expand the Sanctions Ribbon.

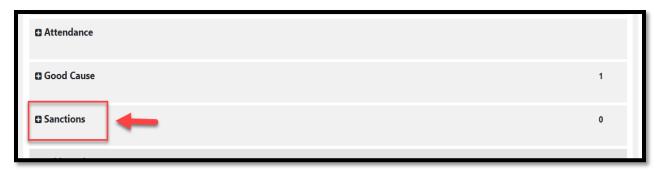

Figure 6: Screenshot Showing the Sanctions Ribbon

6. Click on Create Sanction Referral.

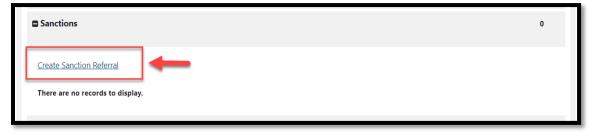

Figure 7: Screenshot Showing the Create Sanctions Referral Link

7. The sanctions page will display. Verify that the correct **LWIA/Region** and **Office Location** selections are accurate. If not, change them accordingly.

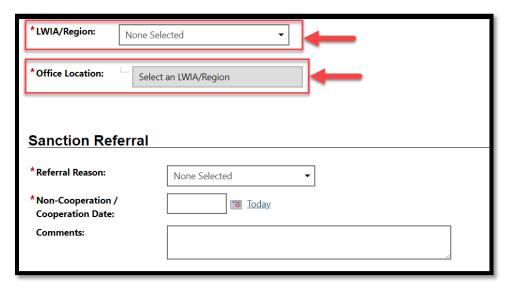

Figure 8: Screenshot showing the LWIA/Region and Office Location

8. For **Referral Reason**, select appropriate reason from the drop-down menu.

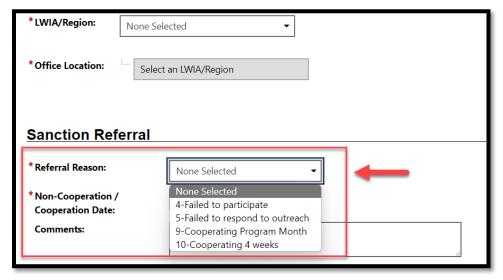

Figure 9: Screenshot Showing Sanction Referral Dropdown

9. For **Non-Cooperation Date**, select the appropriate date.

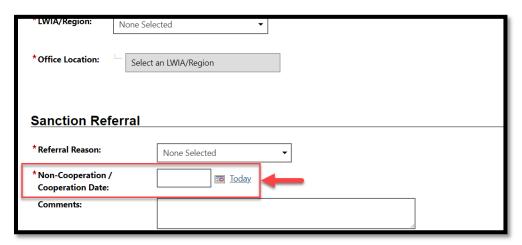

Figure 10: Screenshot of Non-Cooperation Date field

10. If applicable, add **Comments**.

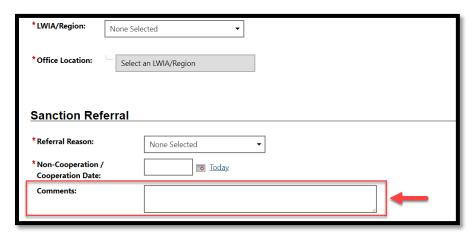

Figure 11:Screenshot Showing Comments Field

11. Add case note by clicking on **Add New Case Note**.

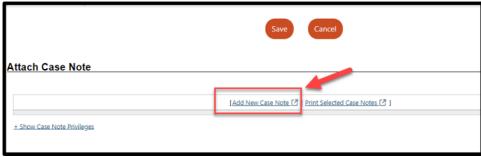

Figure 12: Screenshot Showing Add Case Note Link

12. The case note pop-out box will appear. Enter case note details and attach any necessary documents.

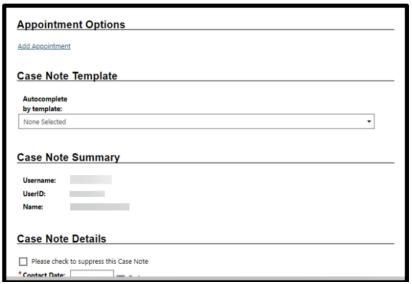

Figure 13: Screenshot of Case Note Screen

13. Select the **Save (or Save and Print)** button.

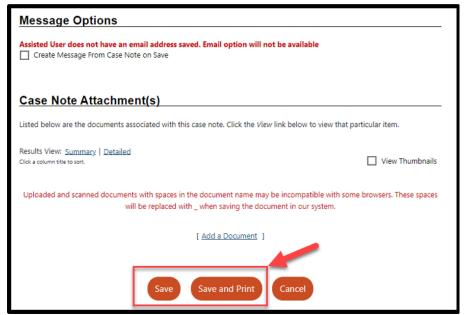

Figure 14: Screenshot of Message Options Save or Save and Print

14. The Case Note table appears.

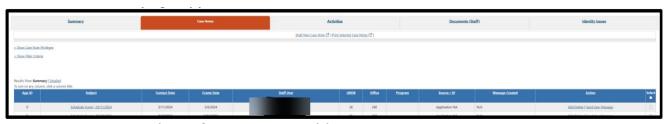

Figure 15: Screenshot of Case Note Table

15. To view the sanction referral, click on **Programs**.

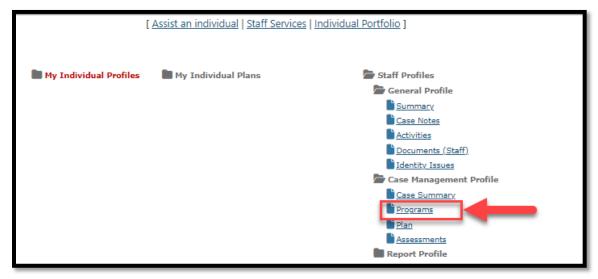

Figure 16: Screenshot of the Link to Programs

16. Navigate to the Choices ribbon and click the plus sign icon to expand.

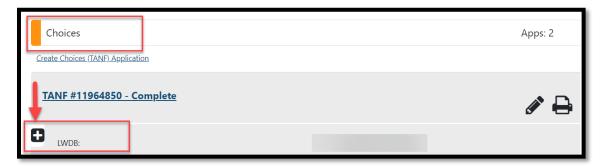

Figure 17: Screenshot Showing How to Expand the Choices Ribbon

17. Click on the plus sign on the Sanctions Ribbon to see the sanctions table.

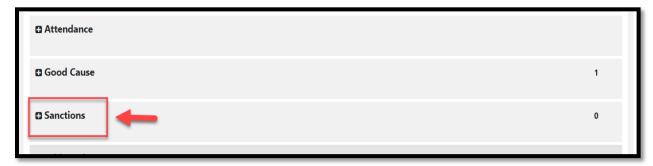

Figure 18: Screenshot Showing the Sanctions Ribbon

18. The sanctions table appears with the sanction information.

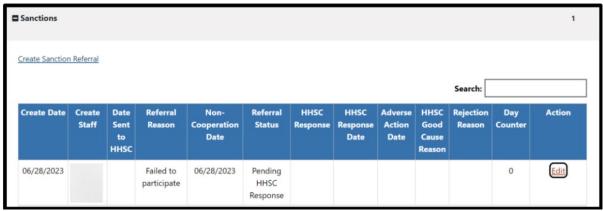

Figure 19: Screenshot Showing Sanctions Table

## **How to View the HHSC Determination**

1. From the menu, select **Manage Individuals**.

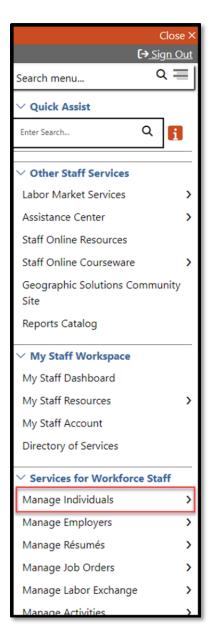

Figure 20: Screenshot showing Manage Individuals

## 2. Select Assist an Individual.

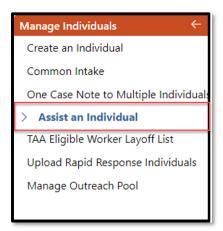

Figure 21:Screenshot showing Assist an Individual

3. Navigate to the Choices ribbon and click the plus sign icon to expand.

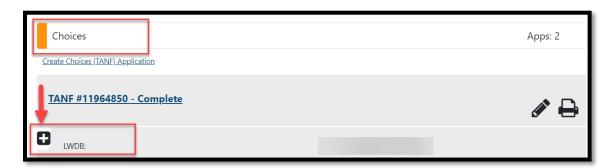

Figure 22: Screenshot Showing How to Expand the Choices Ribbon

4. Click the plus sign icon to expand the Sanctions Ribbon.

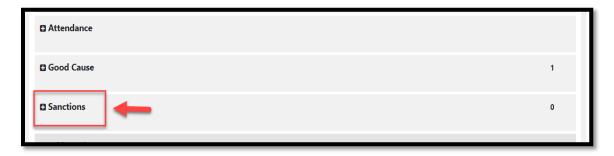

Figure 23: Screenshot Showing the Sanctions Ribbon

5. Scroll down to the **HHSC Response** section.

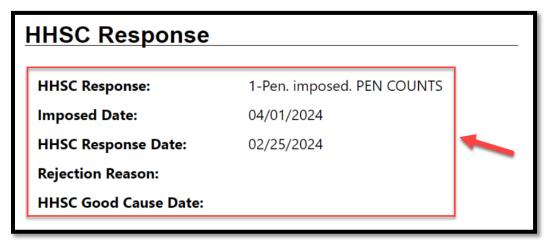

Figure 24:Screenshot of HHSC Response